## Photoshop  $A J74020=5 = 0 35$ ;  $5 D 5:B$

 $C1$ ; 8:  $C20 = xd$  and  $y$  boy = 016.02.2010

1. 0?8H5B5 B5:AB 87?>;7209:8 F2OB, :>9B> 285 ?@54?>G8B0B5. omCasual BT..., 4@C38 H@8DB>25, :>8B> <>30B 40 @01>BOB 4>1 MT Bold, Challenge Extra Bold, Comic Sans MS 8 GoodDog-Plain.

Type...

...?>A;5 CTRL + ":;8:20=5" 2J@EC A;>OB, 70 40 A5 A5;5:B8@0 >::

2. 0?@025B5 =>2 A;>9 (layer), =04 B>78 A B5:AB0. B845B5 ?@8 Select -> Modify -> Contract 8 70  $AB > 9 =$ >AB 2J2545B5 "5"  $(AB > 9 = 9)$ =0 H@8DB0, :>9B> 87?>;720B5).

715@5B5 AO=:0 70 F25BJB =0 B5:AB0

28 8 =  $0B8A=5B5ALT + DELETE 70 70?J; 20=5 = 0 A5D5:TF08@BA05;IBB8"$ 

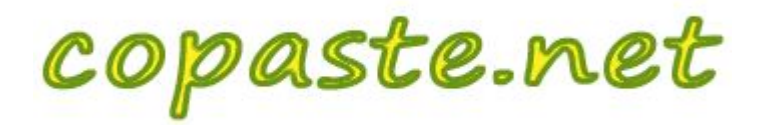

После, отидете при Filter-> Blur-> Gaussian Blur и въведете стойност около 2.0 (това отново зависи от размера и "пълнотата" на шрифта).

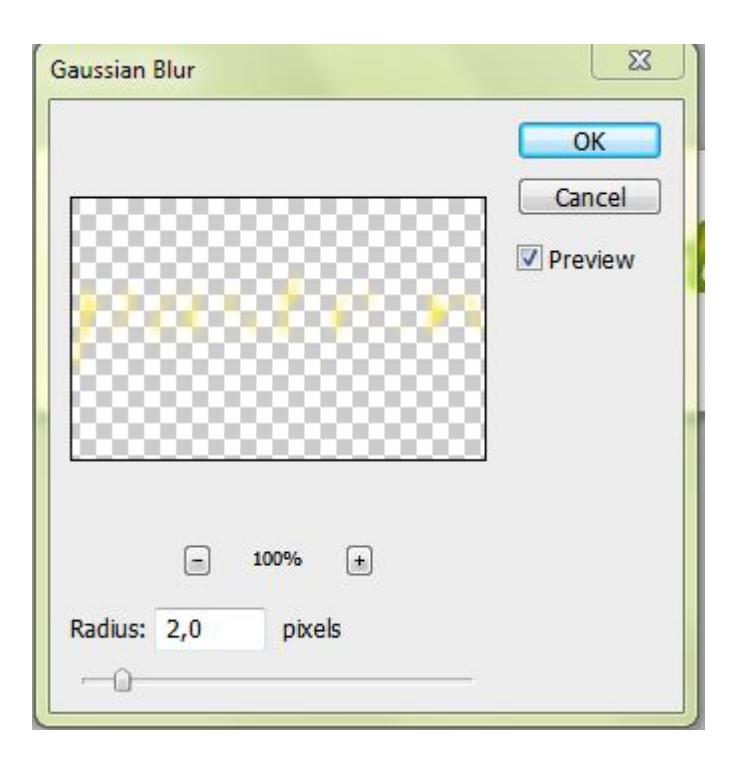

4. Сега, когато имаме основите е време да прибавим, някакви по-добри стилове към слоя, за да се разтегля всичко заедно. Избираме слоя с оригиналния текст и после Layer-> Layer Style -> Bevel and Emboss. B менюто Bevel and Emboss, направете следните настройки:

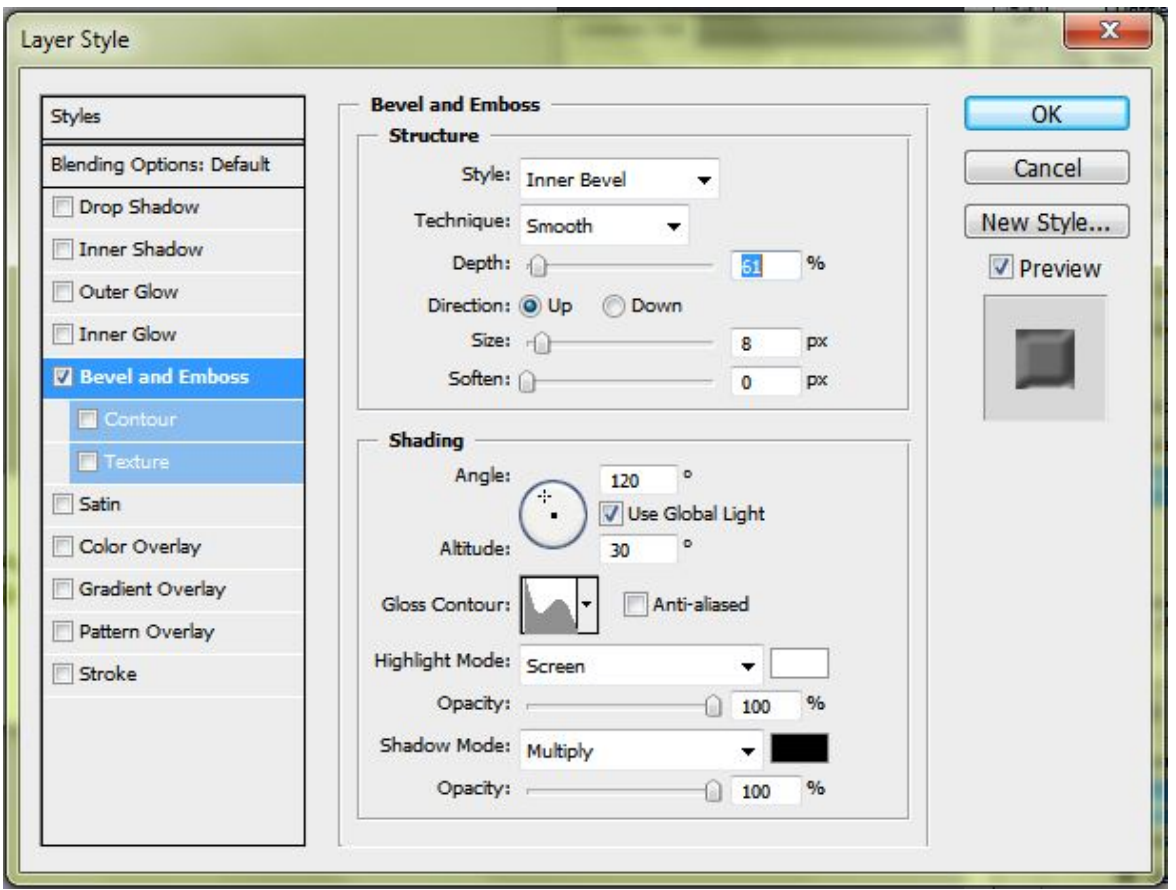

5. След като въведете настройките, изберете rop Shadow и Inner Shadow от прозореца "Layer Style". Оставям настройките no подразбиране (или разбира се, може вие да си поиграете с настройките, за да постигнете ефектът, който търсите). Сега вече имате много готин "Гел Текст" = )

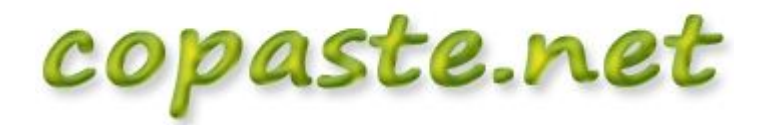

Photoshop създаване на Powered by Bukvar.bg

I mage not fou

© 2010-2024